# 如何在**WINODWS 10 + IE11** 安裝台南市公文系統

 $\sum$  [sammy](http://www.dcps.tn.edu.tw/wp/sammy/?author=1)  $\mid$   $\odot$  2015-10-13

m [技術文件](http://www.dcps.tn.edu.tw/wp/sammy/?cat=3)

按錯了嗎?[點這兒回到『臺南市公文整合系統』](http://163.26.1.168/SC30/top.ASPX)

不想看文章嗎? [點這兒可開啟操作影片](https://youtu.be/nDUyUNKeExE)(點我開啟)

### WINDOWS 10 建議先把IE11釘選到工作列方便啟動IE11(如下圖)

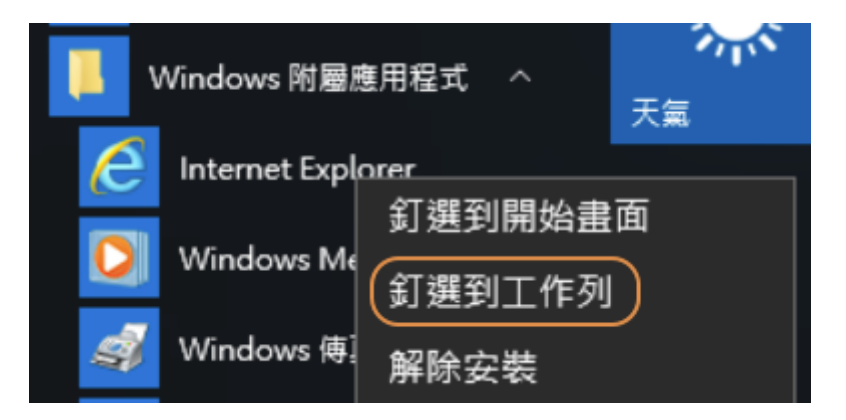

WINDOWS 10 把IE11設定為預設瀏覽器及釘選工作列

大橋國小請按這個→修正IE空白頁面([含設定大橋國小為首頁](http://it.dcps.tn.edu.tw/project/downloads/%E5%85%AC%E6%96%87%E7%B3%BB%E7%B5%B1%E7%9B%B8%E9%97%9C/IE_%E5%85%AC%E6%96%87%E7%B3%BB%E7%B5%B1_%E4%BF%AE%E6%AD%A3_%E5%90%AB%E5%A4%A7%E6%A9%8B%E9%A6%96%E9%A0%81.reg))

105/8/22 補充: 若WINDOWS 10 1607版修正無效,請先將IE11還原預設值(右上角齒輪–>網際網路選項–>進階–>按還原預設值–>重 <sup>設</sup>–>刪除個人資料–>再按重設),重設完畢後,再按下面的修正連結

### 請直接點選下面連結

### 調整**IE11**相關設定

以下設定適用於WIN7、WIN8、WIN8.1、WIN10等作業系統

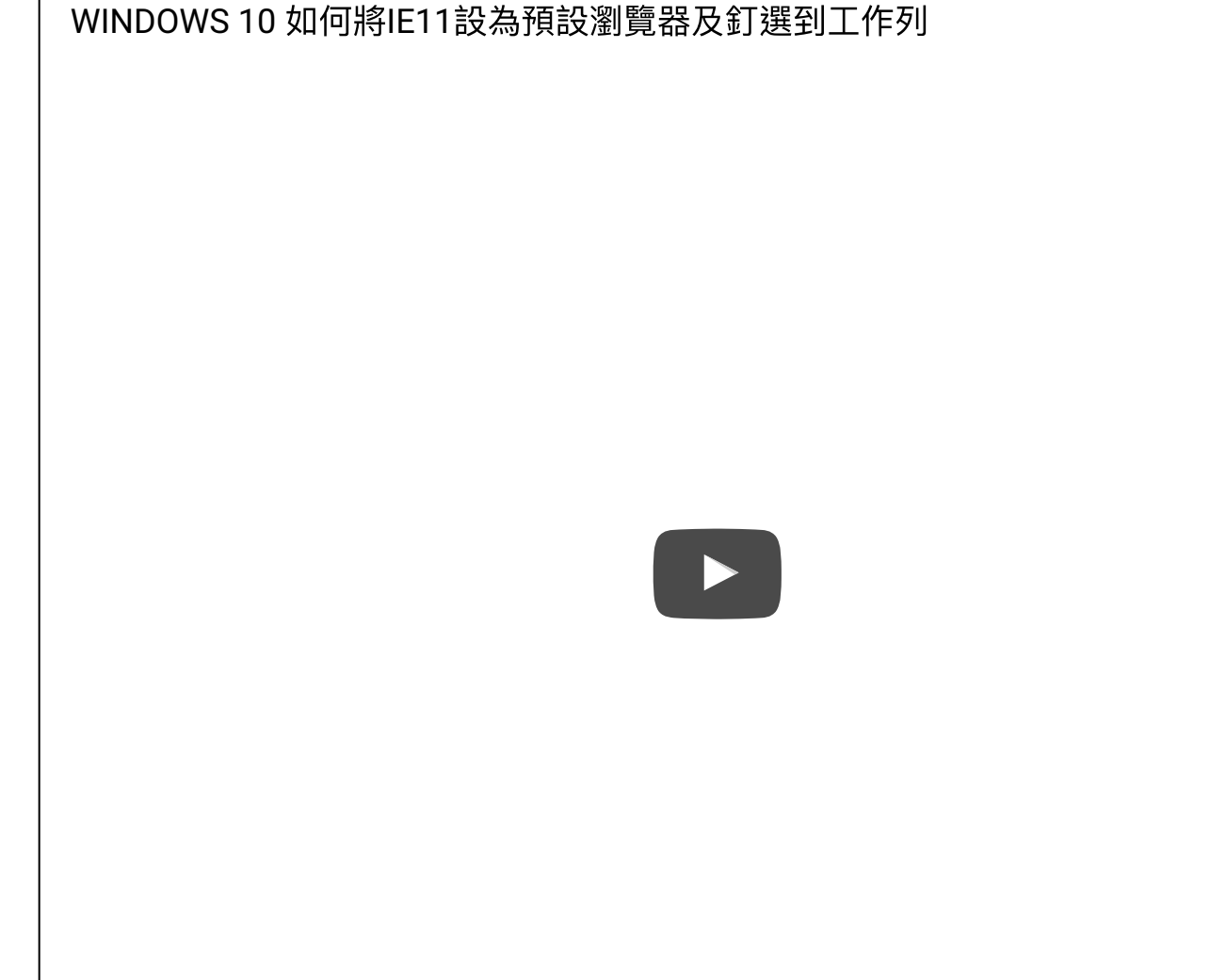

其他學校請按這個→修正IE空白頁面([不含設定大橋國小為首頁](http://it.dcps.tn.edu.tw/project/downloads/%E5%85%AC%E6%96%87%E7%B3%BB%E7%B5%B1%E7%9B%B8%E9%97%9C/IE_%E5%85%AC%E6%96%87%E7%B3%BB%E7%B5%B1_%E4%BF%AE%E6%AD%A3.reg))

點選後,再按『執行』『執行』『是』『是』『確定』即可 執行完畢後,請務必關閉IE再重新開啟,設定才會生效。

安裝筆硯

[請點選這兒安裝筆硯](http://it.dcps.tn.edu.tw/project/downloads/%E5%85%AC%E6%96%87%E7%B3%BB%E7%B5%B1%E7%9B%B8%E9%97%9C/%E7%AD%86%E7%A1%AF/docNinstall.msi)(點選後請按執行)

安裝時若出現

Internet Explorer 巴塔斯通國病真氣 巴斯卡福斯 ActiveX 亞斯運。

大野関連関数の開発

請按『允許被封鎖的內容』

若出現任何詢問訊息都按『是』或『確定』或『安裝』

完成後可能會出現

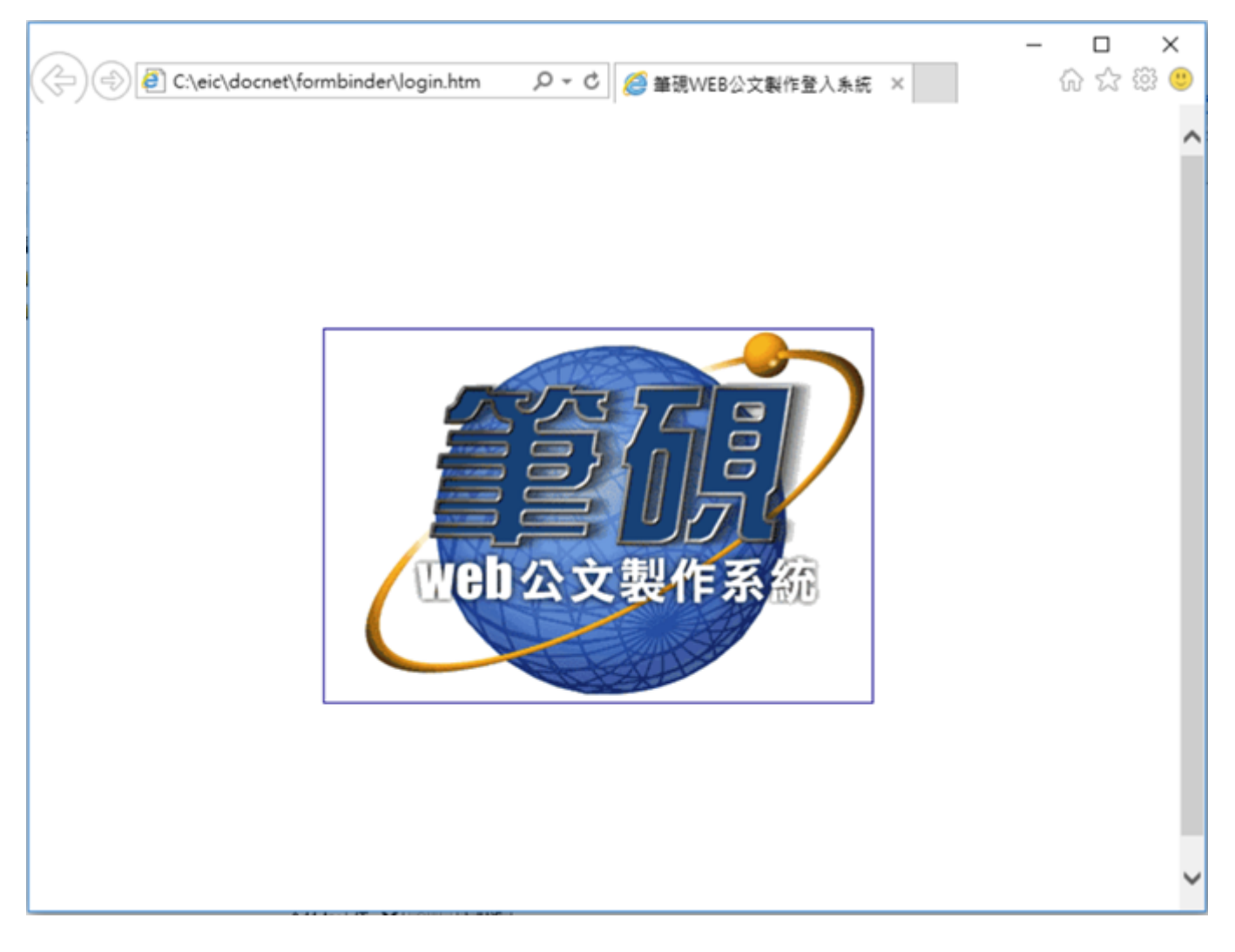

此時如果筆硯畫面卡住或是出現任何錯誤訊息,沒關係,關閉視窗即可。

### 筆硯在WINDOWS 10無法執行的解決方式

WINDOWS 10 請在安裝完筆硯後,因為筆硯程式有BUG,會出現

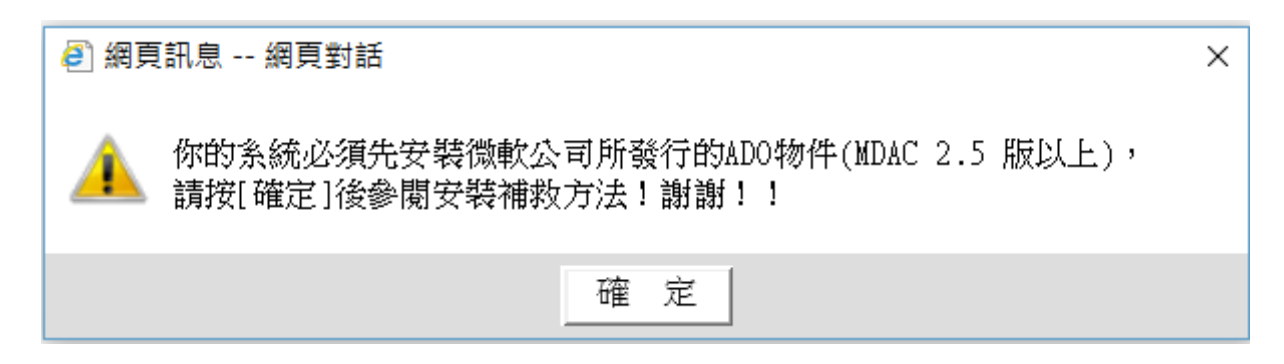

### <del>[請按這兒修正](http://it.dcps.tn.edu.tw/project/downloads/%E5%85%AC%E6%96%87%E7%B3%BB%E7%B5%B1%E7%9B%B8%E9%97%9C/%E7%AD%86%E7%A2%A9WIN10%E4%BF%AE%E6%AD%A3.exe) 。(點選後請依次按執行—>執行)</del>

1051109更新

本網站的筆硯己更新至4.2版(台南市專用),WIN10環璄不需再修正了。

### 接著請務必以**IP**的方式開啟台南市公文系統網站,網址如下

<http://163.26.1.168/SC30/top.ASPX>

很重要!! IE11一定要用IP開啟才會正常,建議請學校網管將上述網址放到學校首頁,或 是請加入『我的最愛』。

開啟後(如下圖),請輸入帳密並按登入

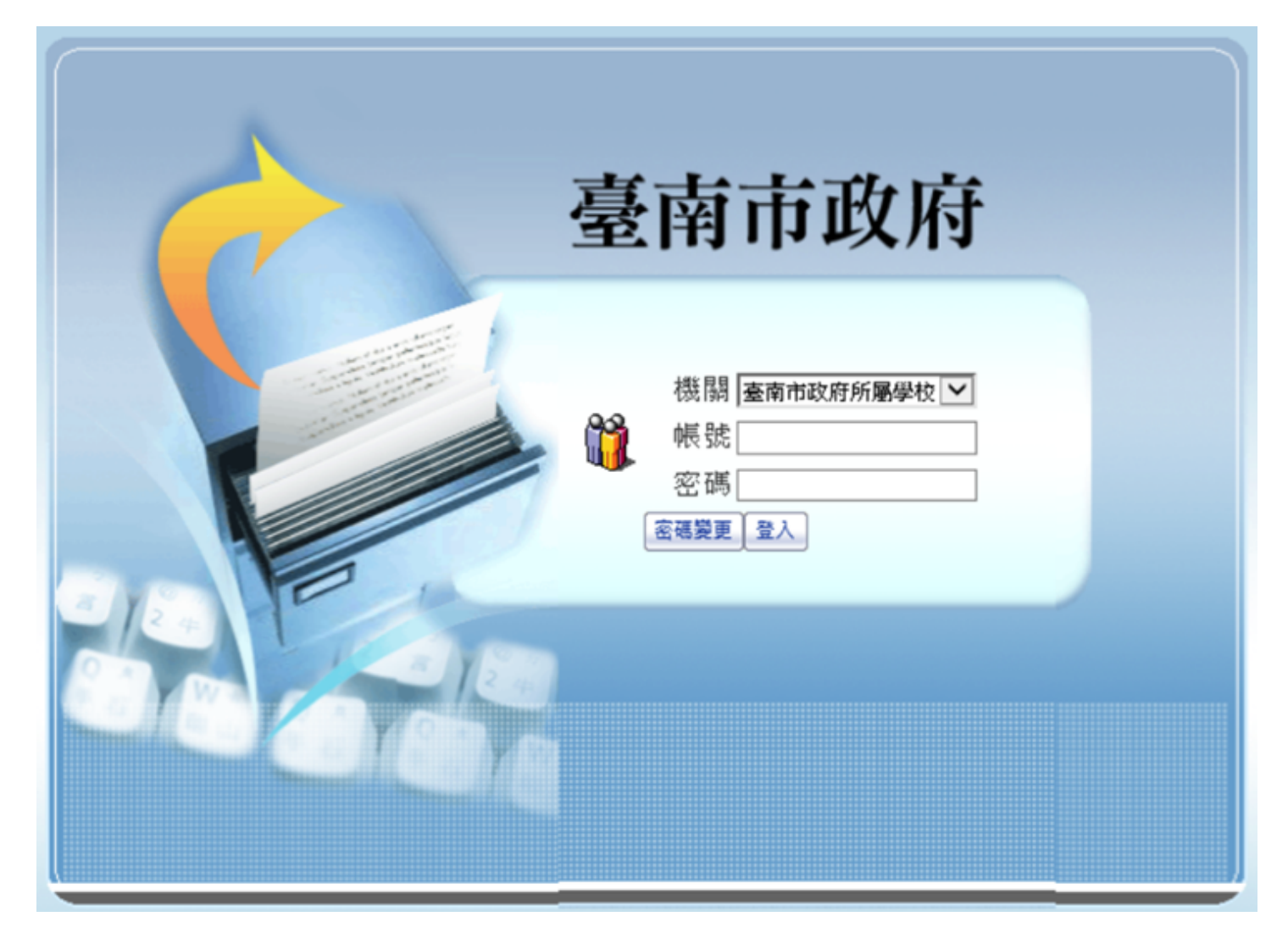

- 提示**:** 接著若出現任何訊息**(**包含錯誤訊息**)**都請按『是』或『確定』
- 出現公文系統畫面如下

若出現空白頁,請確定上面調整IE11相關設定已設定完成。

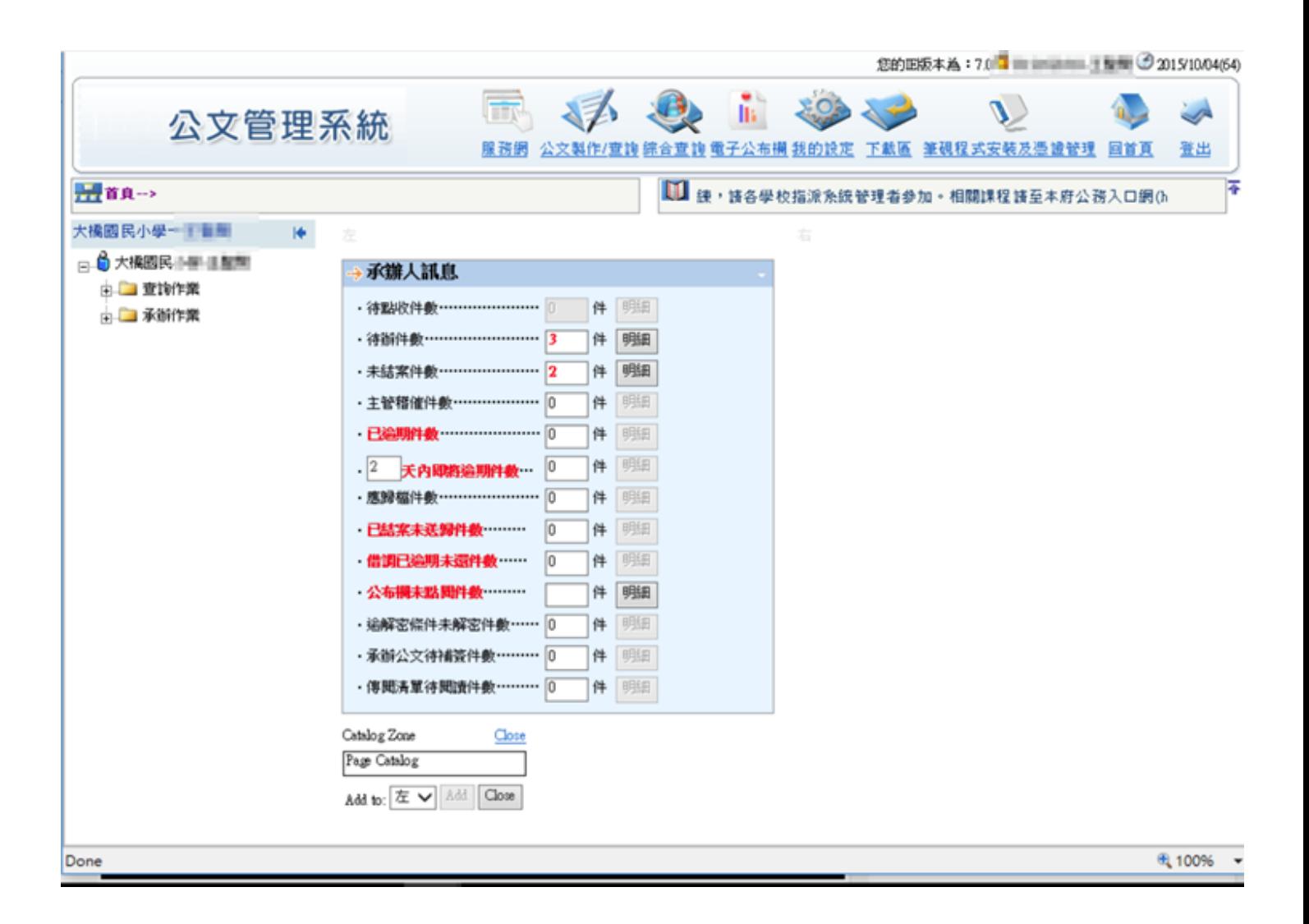

#### 繼續安裝憑證

請按畫面上方的

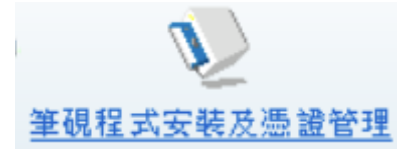

出現一堆錯誤訊息都按『確定』或『是』

如果畫面說您沒有某一個網站加入信任的網站(不一定會遇到),可以不要理會,關閉該 畫面,重來一次本步驟,就會出現如下圖

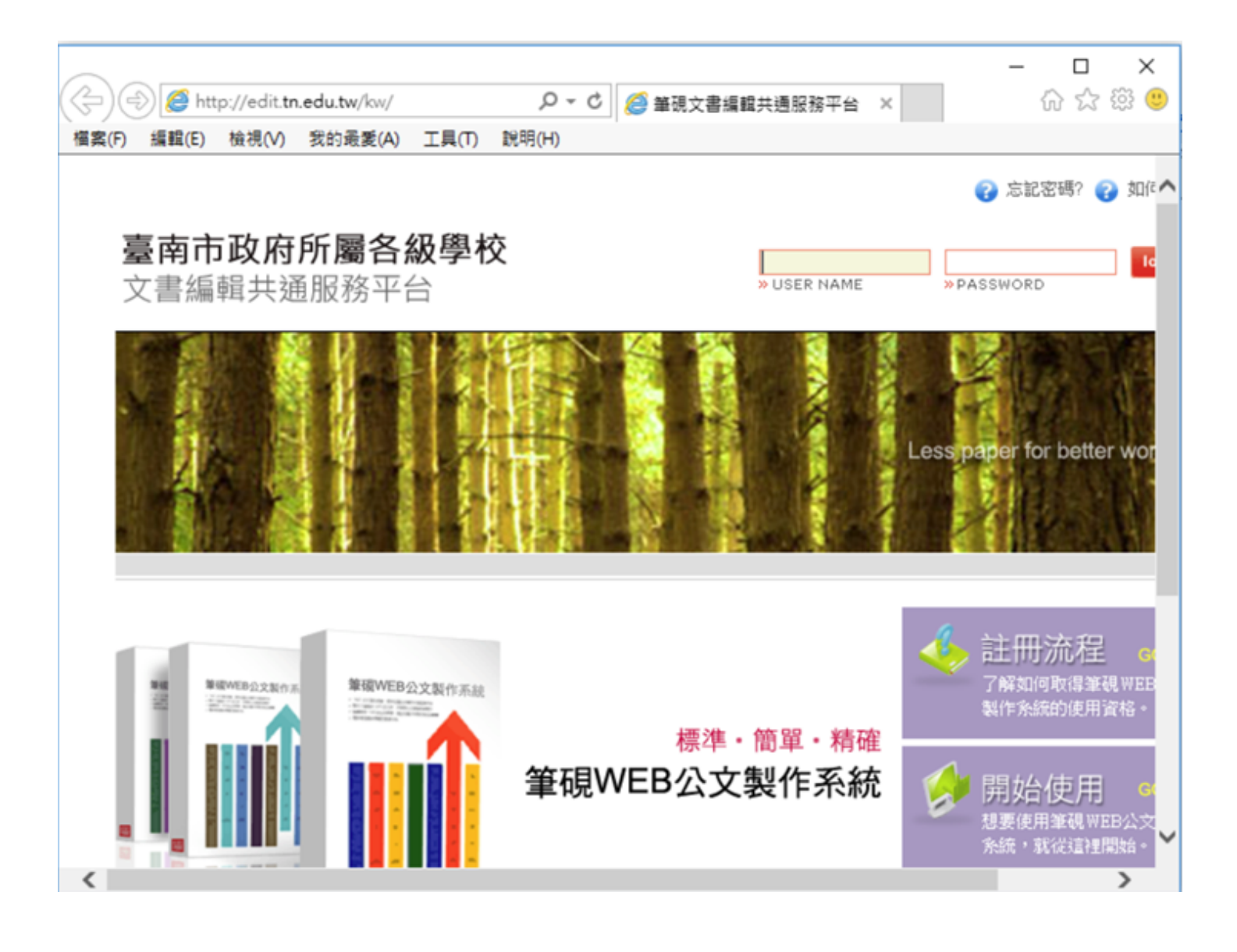

· 以『筆硯帳號密碼』登入,若不知筆硯帳號密碼,試試公文系統帳號密碼,若不是**,** 請洽貴校公文系統管理人員。

登入後如下圖

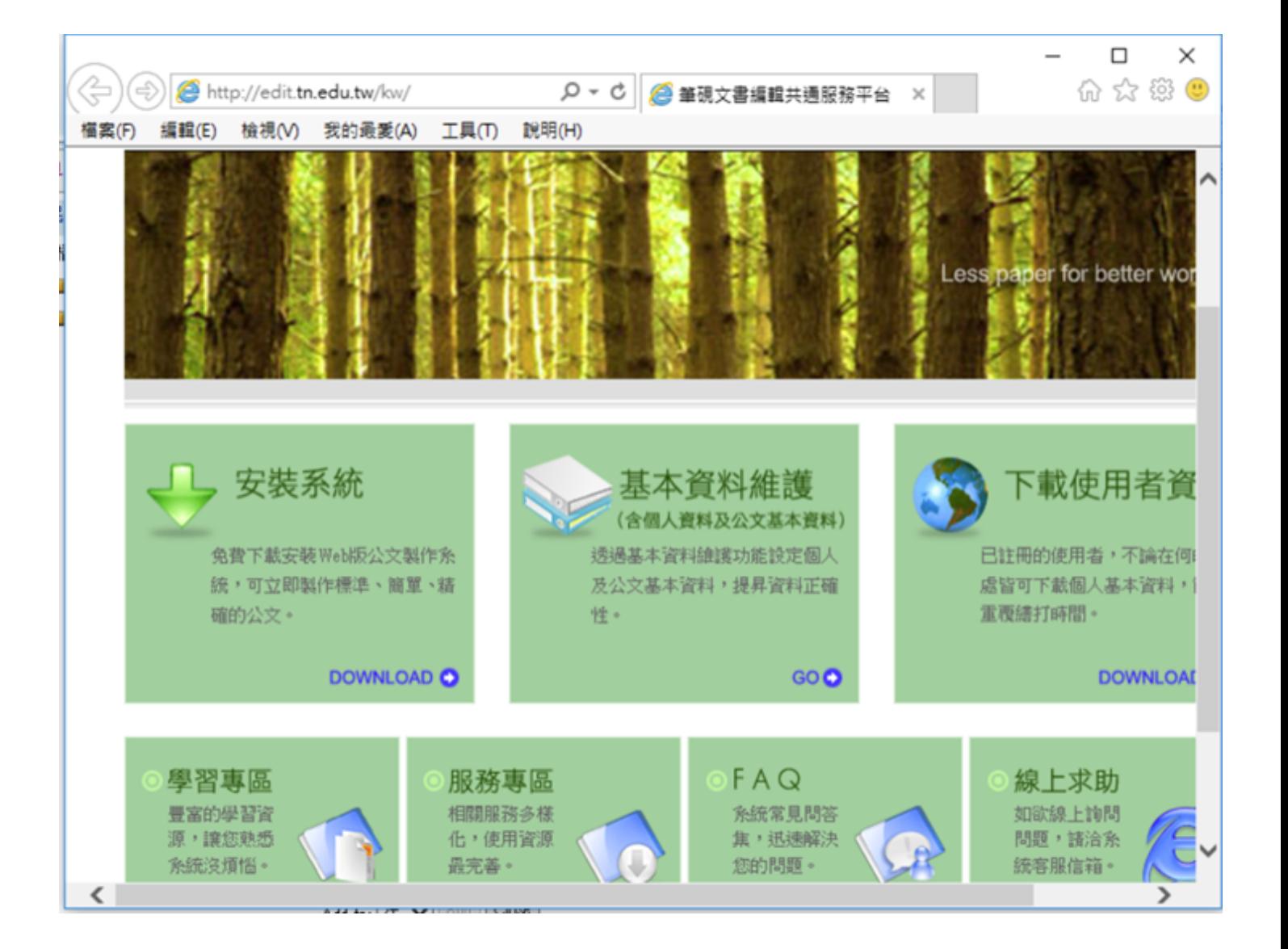

接著再選『基本資料維護』

![](_page_8_Picture_21.jpeg)

### 直接捲到最下方按『確定儲存』即可

最後出現

![](_page_8_Picture_3.jpeg)

### 表示設定完成,公文系統已可使用。

(請不要開啟桌面的『文書編輯-公文製作捷徑』,該捷徑沒有用途,可以直接刪除。

- 重新進入公文系統,點一封公文試試看
- 如果出現如下圖**(**不一定會出現**)**

![](_page_9_Picture_43.jpeg)

請先按取消。

再點選上方的淡黃色字,再選『允許被封鎖的內容』

![](_page_9_Picture_44.jpeg)

有什麼訊息都按『是』『確定』

若出現以下訊息 **(**下載公文系統通訊錄**)**

![](_page_10_Picture_48.jpeg)

請按『確定』後,稍等2分鐘,再關閉該視窗,應該就會進入筆硯畫面,看到公文內 容。

若還是重複出現上面畫面,請再等待2分鐘,若有需要,請關閉瀏覽器,再重新以數字 IP網址開啟公文系統 ([http://163.26.1.168/SC30/top.ASPX\)](http://163.26.1.168/SC30/top.ASPX) ,並登入再試。

經測試該訊息最多出現2-3次後就不會再出現了

說明:

雖然畫面顯示下載通訊錄失敗,但通訊錄仍有下載,故等一會兒通訊下載完成後就不會 再錯誤了。

上述下載之通訊錄的用途是在發文時選要受文單位時會用到。

最後公文系統與筆硯均開啟成功,已經可以正確在WINODWS 10+IE11使用公文系統了

![](_page_10_Picture_49.jpeg)

附加設定 關閉 公文製作通訊錄壓縮及同步工具程式

# 园 公文製作通訊錄壓縮及同步工具程式

該程式只用來同步公文製作通訊錄用的,開機後會在背景執行,但若網路有問題時會跳 出很煩人的警告訊息。

而且經觀察,該程式幾乎沒有任何用處(因為公文系統通訊錄幾乎不會有任何變動),因 此可以將他設定成不會啟動。

方法:

1.指著工作列空白處按右鍵→工作管理員

2.選開機

3.找到上述程式,按右鍵→停用

#### 後記

本文參考『阿剛老師的異想世界』之修正筆硯錯誤的方式 ([http://kentxchang.blogspot.tw/2015/08/win10.html\)](http://kentxchang.blogspot.tw/2015/08/win10.html) 感謝阿剛老師。

以下資料己重新整理成快速設定的方式,不再需要一步一步設定,但保留以做日後參考

開啟 **IE11**的功能表列

按一下鍵盤ALT鍵,再選檢視→工具列→功能表列

相容性檢視視定

(若您的公文系統開進去會白視窗,請確認此步驟已設定正確或有沒有跑掉)

工具→相容性檢視視定→將163.26.1.168加入相容性檢視的網站→關閉 (如下圖)

![](_page_12_Picture_10.jpeg)

# 設定信任的網站

工具→網際網路選項→安全性→信任的網站→預設等級→拉到低 (如下圖)

![](_page_13_Picture_39.jpeg)

設定信任的網站**(**二**)**

網站→取消 □ 此區域內的所有網站需要伺服器驗證 (https:)(S) ,把V取消。 把以下4個網址加入 安全性網站

1 2 3 163.26.1.168 edit.tn.edu.tw odm.tn.edu.tw

4 | edit.tainan.gov.tw

# 設定好按『關閉』 (如下圖)

![](_page_14_Picture_25.jpeg)

### 調整進階設定

![](_page_14_Picture_26.jpeg)

![](_page_15_Picture_11.jpeg)

調整『內容』頁籤的『自動完成』設定如下圖

此步驟很重要,沒有設定的話,剛剛的『相容性檢視設定』會跑掉而導至公文系統變成 白視窗。

![](_page_16_Figure_0.jpeg)

把『表單』和『表單上的使用者名稱和密碼』都取消,再按『確定』

### **WINDOWS 10**尚需做特殊處理

WINDOWS 10 尚需修正C:eicdocnetformbindercommonjs目錄內的main.js檔

打開上述目錄,找到main.js檔,按滑鼠右鍵編輯,並以CTRL+F 搜尋"2.5"關鍵字, 找 到如下

if (adoConnect.Version < " $2.5$ ") throw (e);<br>將""去除,

變成

if (adoConnect.Version < 2.5) throw (e);

再存檔即可。

說明:

因為WINDOWS 10的adoConnect.Version 是10.0版,依該程式碼來看,文字 的"10.0"會小於"2.5", 此為公文系統程式程式之BUG,所以會發生錯誤,但去 掉""後變成數字,10.0就會大於2.5,就不會錯誤了。